Instructions for Transferring in a Member

### **Log in to: [chapteradmin.phisigmapi.org](http://chapteradmin.phisigmapi.org)**

### *If you are unsure of your username or password email pspoffice@phisigmapi.org* **Select "Member Roster" then "Transfer in New Member"**

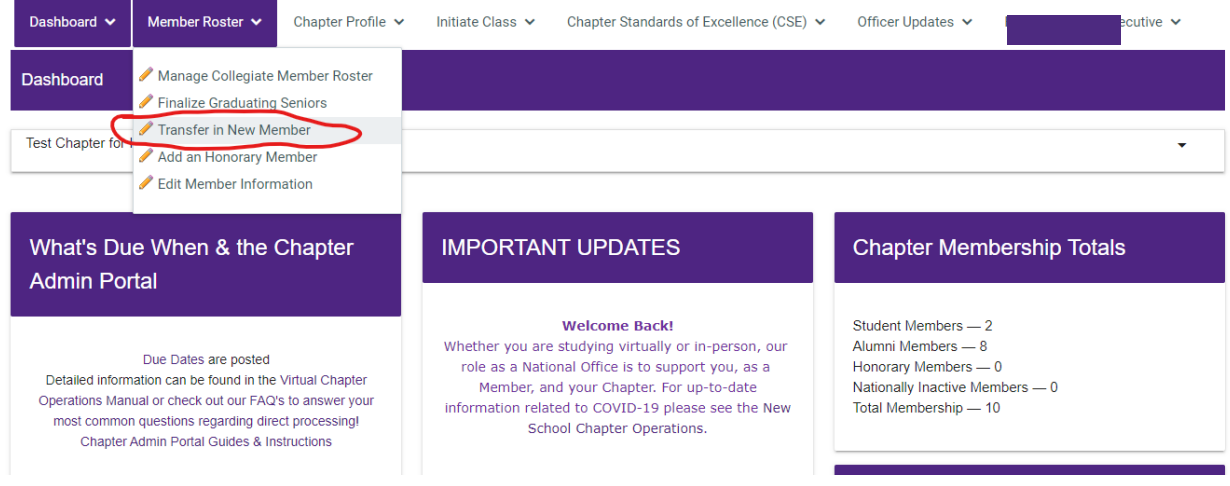

#### Start the 5 Step Process

### **Step 1: Read through the Directions and then click "Continue".**

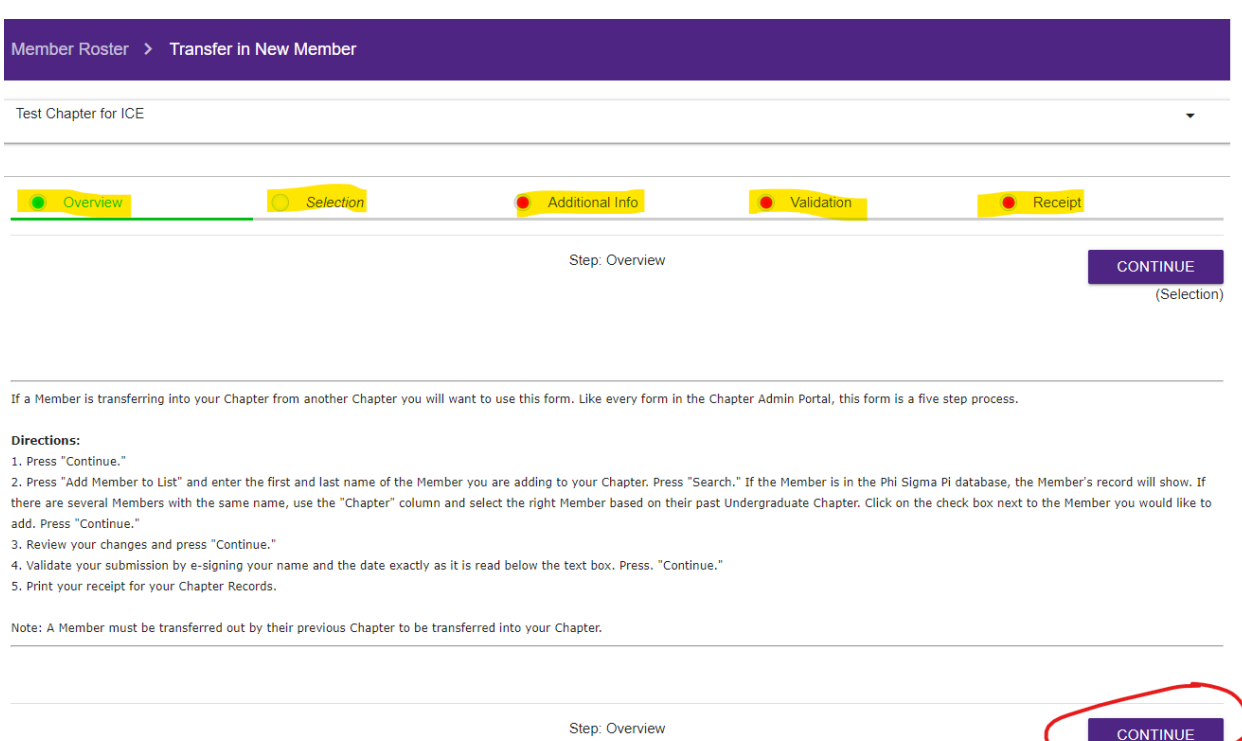

(Selection)

# **Step 2: Click "ADD MEMBER TO LIST" to search by name of the member you wish to transfer in.**

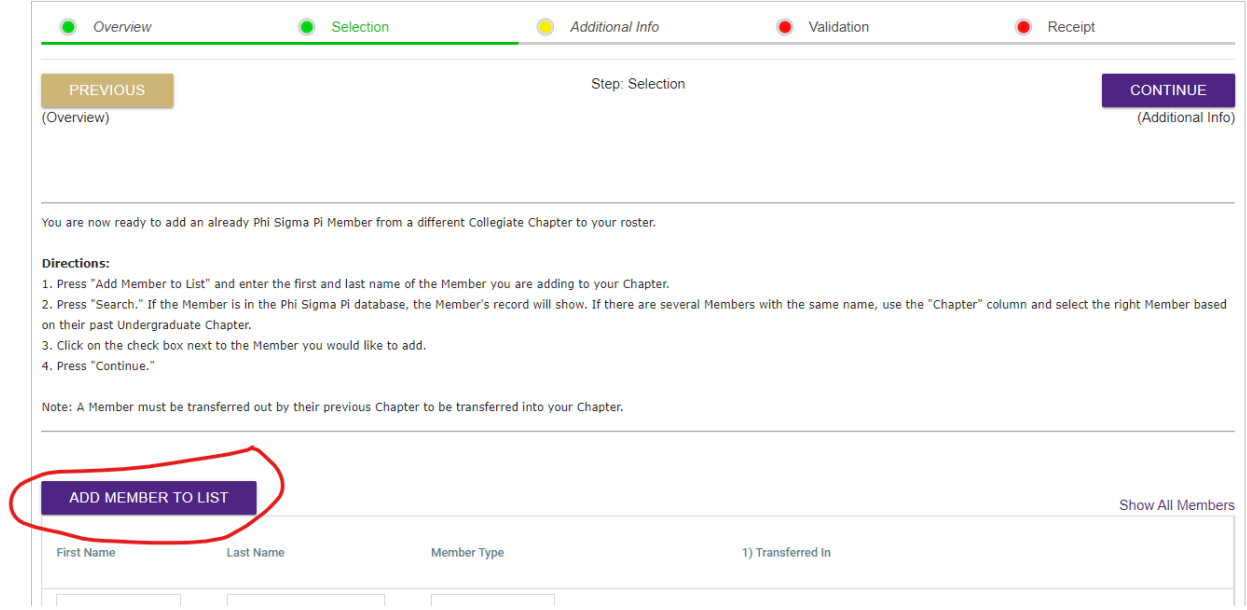

## **Search by First Name and Last Name, Click "Search". Select the Member you want to transfer in.**

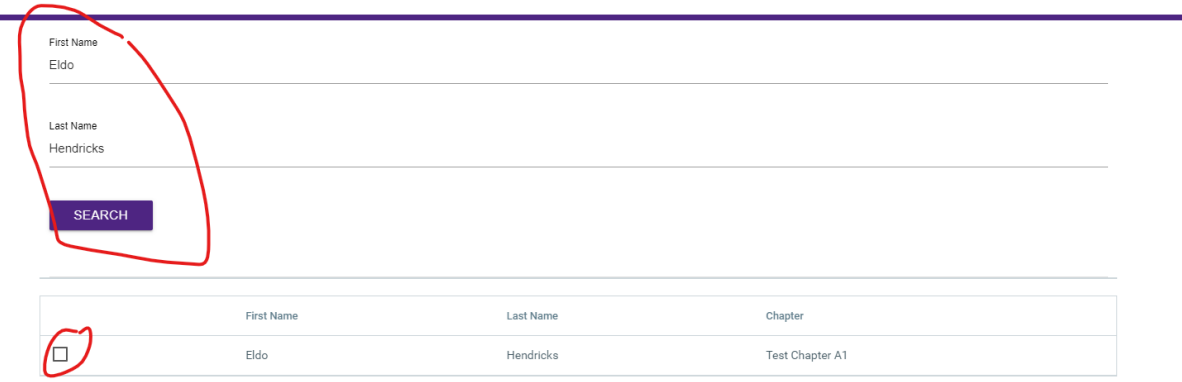

### **Click "1" to transfer in the member and then click "Continue".**

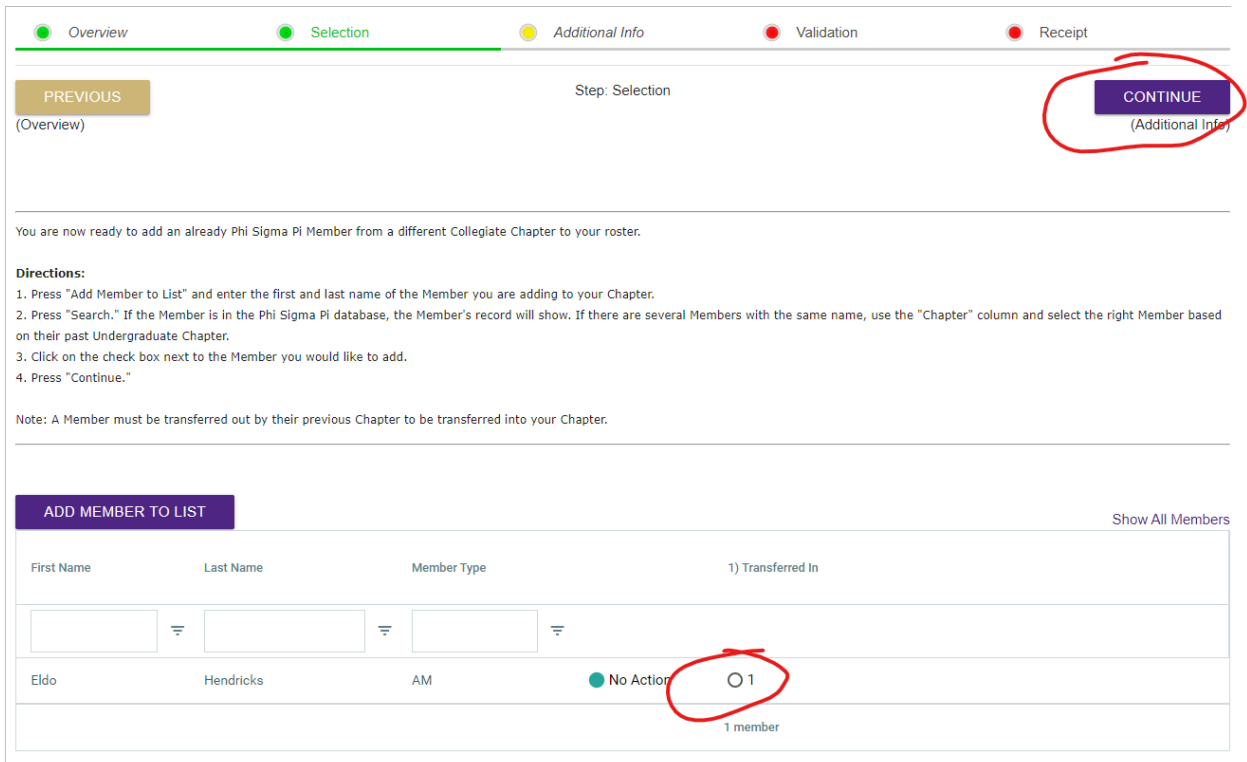

# **Step 3: Add the Transfer Date, then click "Continue"**

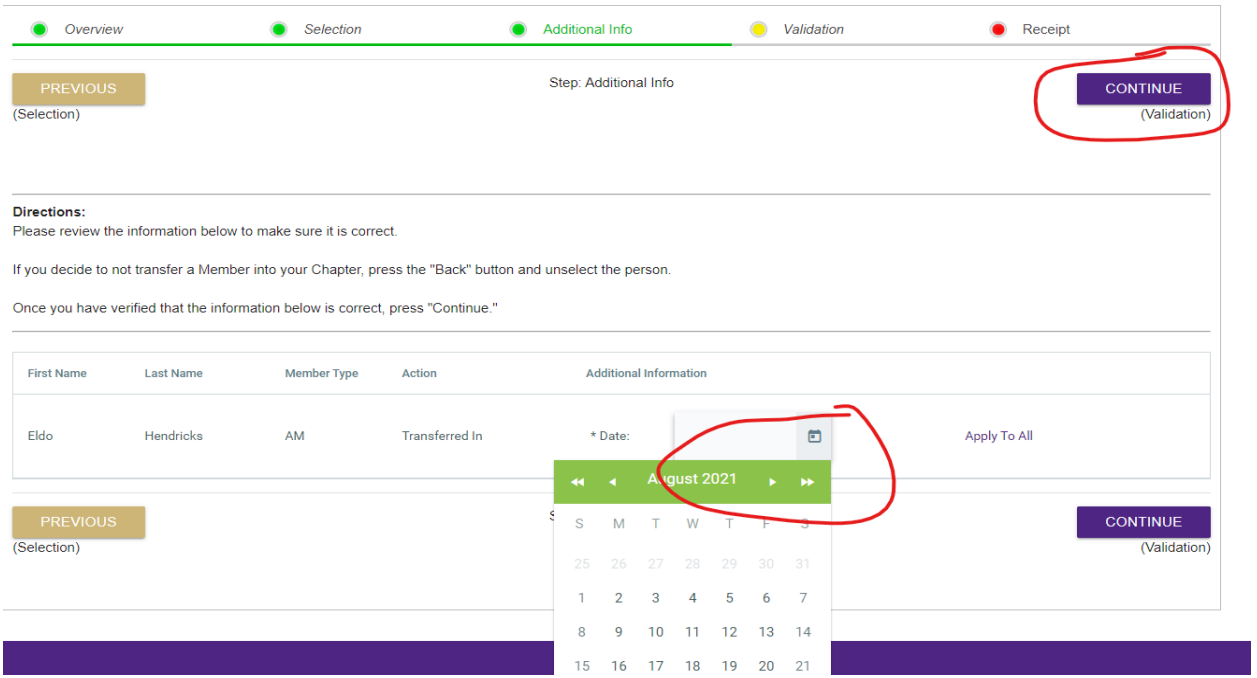

### **Step 4: Type in your name and date as it appears on the bottom and then click "Continue".**

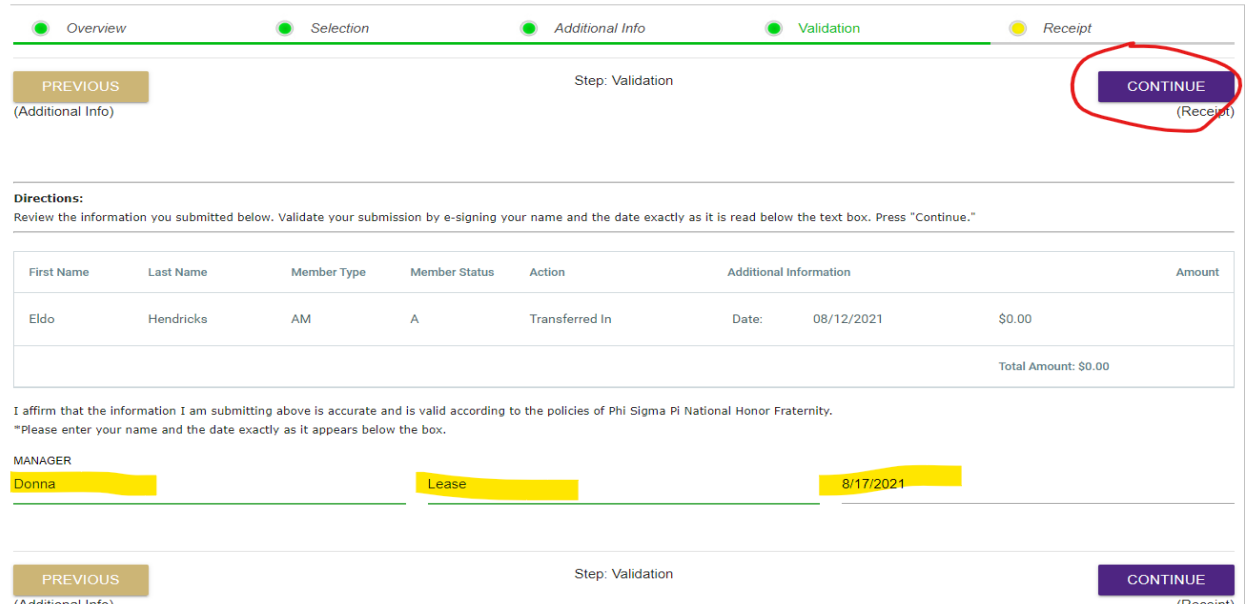

### **Step 5: Print the receipt and confirmation page for your records.**

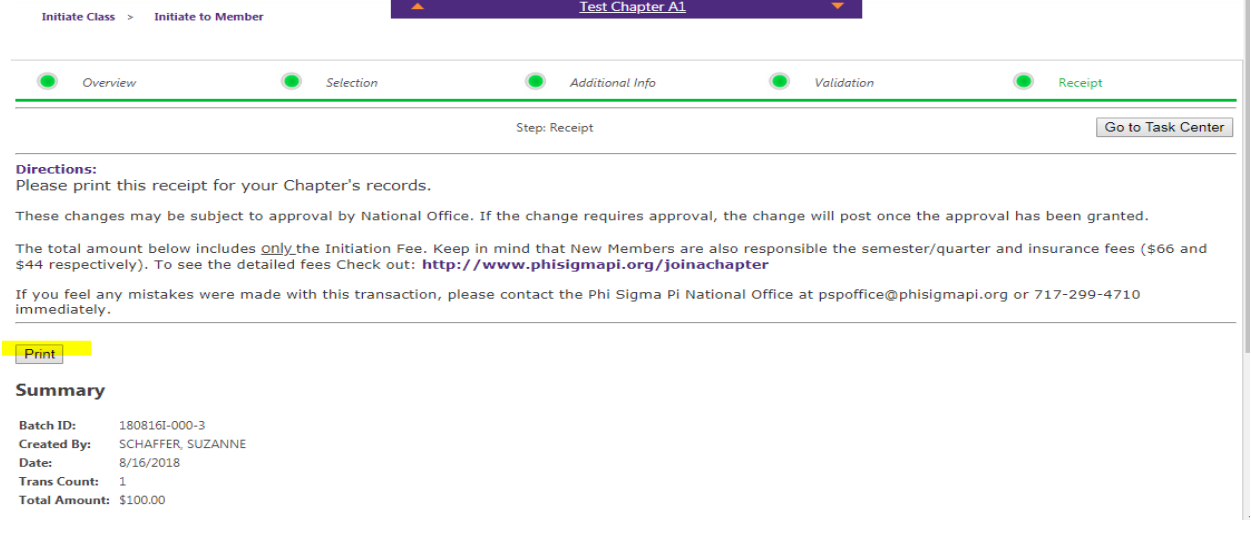

#### **You are finished.**

To verify that actions were received, go to "Reports > Student Members" (it may take a minute for the **system to sync). You will see your Transfer in Member listed here.**